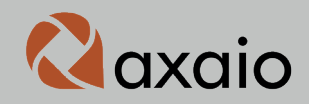

# Guide: **MadeToPrint InDesign for Woodwing Enterprise**

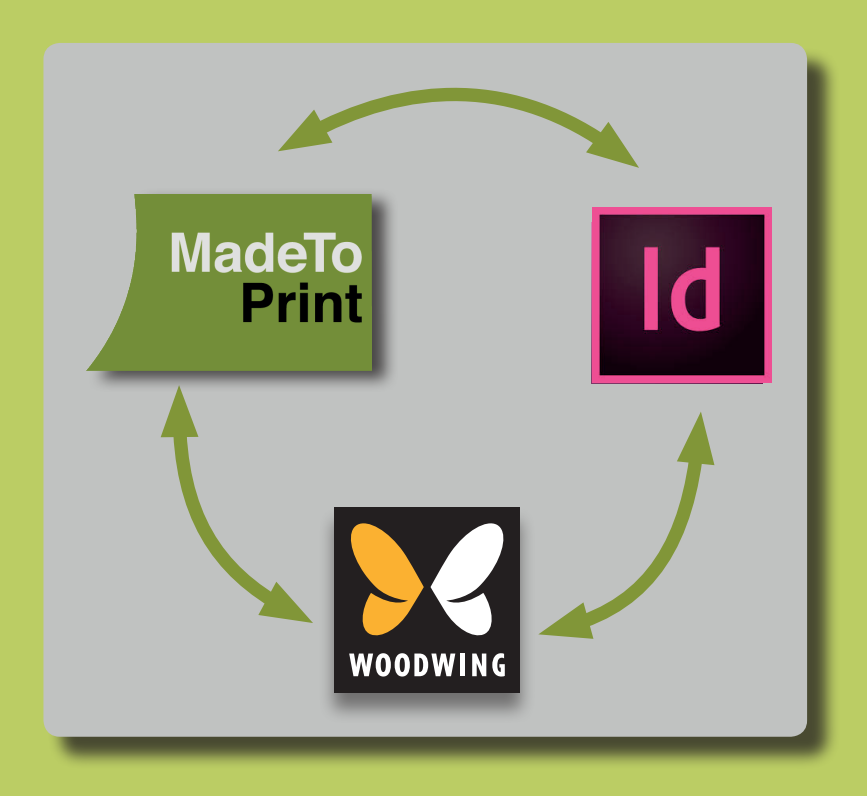

# **Content**

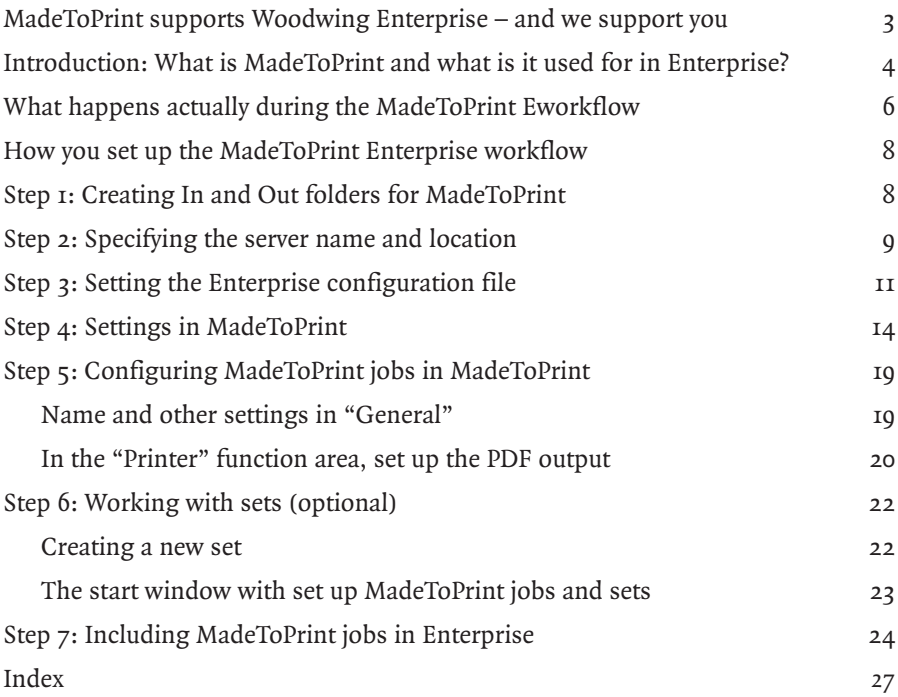

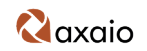

## **MadeToPrint supports Enterprise – we support you**

Automatically print InDesign layouts or export as PDF. Activate as many printers and proofers as you want simultaneously. Start output processes easily through a status change in Woodwing Enterprise and run them in the background. First preflight documents and then if needed, update image references and fonts. Print, export and archive in parallel.

Would such options be useful to you as Enterprise users? Then continue reading: With such functions, axaio MadeToPrint livens up outputs not only in InDesign, but also in Woodwing Enterprise – provided that all components have been installed and all jobs have been configured correctly. Once installed, MadeToPrint speeds up and simplifies a variety of tasks in your Publishing workflow round the clock, and in a user-friendly manner.

The integration of MadeToPrint and Woodwing Enterprise is admittedly not trivial – with "definite where and how" and by observing the right sequence, you will certainly reach your goal while combining both systems with reasonable effort. And we would like to accompany you on this journey and stay by your side with advice – with this Configuration Guide, that hopefully is as helpful for you as MadeToPrint is for Woodwing Enterprise. Our guide has been conceived for and is suitable for Woodwing users, partners, integrators and resellers; in short, for anybody who wants to combine Woodwing with MadeToPrint. The measures necessary for this will be explained in steps clearly. Naturally, the present manual cannot fully replace personal consultation – for more help please contact us by E-mail at support@axaio.com or by telephone at: +49-30-443 423 90.

## **Introduction: What is MadeToPrint and what is it used for in Woodwing Enterprise?**

MadeToPrint makes your work a lot easier if you regularly need to print and export from InDesign: The larger your volume, the simpler your work.

MadeToPrint is a plug-in that simplifies and accelerates output processes. You can determine and save all details about a print order in so-called jobs: which device to control, in what format to export a document, which PDF defaults to fulfill. Give such a job a name and you can call and run it any time again.

InDesign too offers such options – but where the functionality of the layout program ends, the functionality of MadeToPrint begins:

It starts with the option to "enrich" the output itself. Thus for example, you can print single pages, issue individual names automatically for PDFs, predefine save locations, print infobars and image paths. MadeToPrint is able to initiate a Preflight, during which fonts are activated and changed image paths are updated as part of the check.

The sets offer potential for greater efficiency: Once created, you can compose and run MadeToPrint jobs simultaneously. Exporting a high-res and low-res PDF, controlling a printer and a proofer and in parallel, generating an InDesign package of the document – MadeToPrint accomplishes all this with a single mouse click.

So, if you want to save on mouse clicks and prefer to work in a fully automated manner, you can access MadeToPrint InDesign Auto. The server version combines the said options with an efficient hot folder mechanism – by means of a folder "monitored" by MadeToPrint, InDesign documents are opened, checked, printed, exported and archived independently. The user's sole task is to place the document in the hot folder.

You can hardly work more rational and with less effort any more – unless, you combine MadeToPrint with Enterprise. Because there is no need to

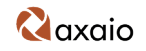

feed the hot folder there – print orders are activated by simply setting the status of a document in the Enterprise to "Output" – MadeToPrint takes over everything else – including feedback to the database that a document has been printed. Can you imagine printing getting more convenient than this?

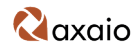

## **What happens actually during the MadeToPrint Woodwing Enterprise workflow?**

Let's take a look behind the scenes. What happens at the interface between MadeToPrint, InDesign and Woodwing Enterprise; how are the In-Design documents handled and processed?

The workflow goes through the following stations:

- 1. Enterprise creates defaults in the form of JavaScript. The JavaScript contains commands in the form of code lines, which make sure that a specific InDesign document is exported from the Enterprise database. This JavaScript is saved in a folder on the server.
- 2.Enterprise creates a job ticket for MadeToPrint whereby this work instruction includes two entries: A *preprocess JavaScript* that contains a path to the JavaScript from *Point 1* and a *postprocess JavaScript* that we will describe later in *Point 8*.
- 3.MadeToPrint finds the job ticket from *Point 2* and starts the *preprocess JavaScript*.
- 4.The *preprocess JavaScript* exports the InDesign document and opens it in InDesign.
- 5.MadeToPrint processes the currently open InDesign document and carries out the instruction as defined in the job ticket. (If no InDesign document is opened after running the *preprocess JavaScript*, MadeToPrint generates an error file which is then used in the step under *Point 8*, if needed.
- 6.MadeToPrint closes the InDesign document and deletes the job ticket from its In folder.
- 7. MadeToPrint creates a *Result* XML document in which the result is stored. MadeToPrint deposits this file in the Out folder.
- 8.MadeToPrint opens the *postprocess JavaScript* and imports the result from the *Result* XML file (see *Point 8*) to the Enterprise database.
- 9.MadeToPrint waits for other job tickets.

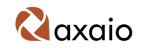

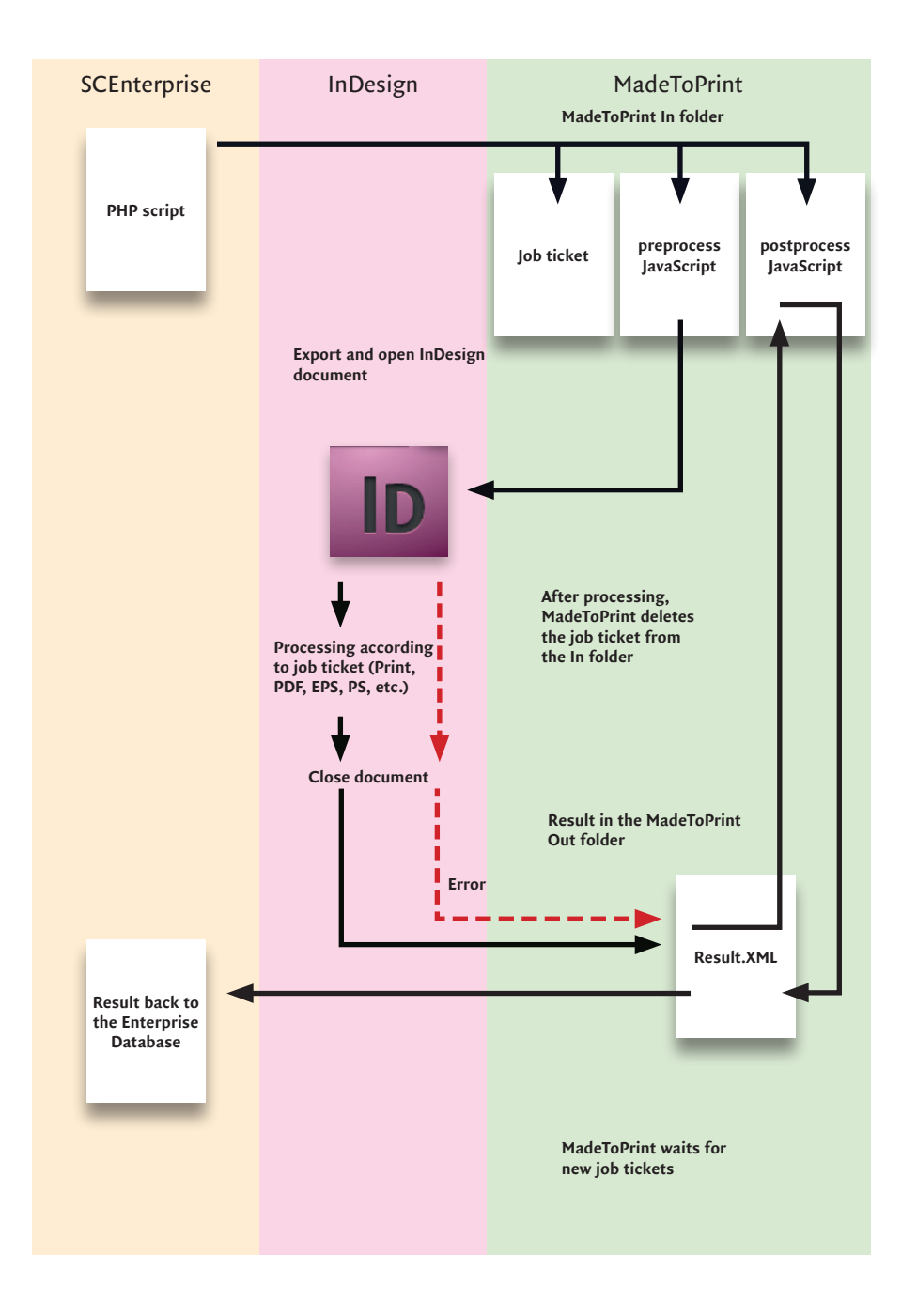

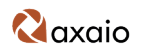

## **How you set up the MadeToPrint Enterprise workflow**

This guide assumes that Adobe InDesign, Woodwing Enterprise and axaio MadeToPrint Auto for Woodwing Enterprise are already installed in the work environment.

Below we will explain the settings to be made in the individual components so that the programs work together smoothly.

These special settings must be made once, then MadeToPrint works automatically with Enterprise. Of course, all settings can be modified later, for instance if sequences in the workflow change.

## **Step 1: Creating In and Out folders for MadeToPrint**

To process the files, MadeToPrint needs two folders on any computer in the network, which however must be accessible from the server: an In folder and an Out folder. Both can be created anywhere in the file system – such as in */Users/axaio/Documents/Woodwinghotfolder/In* or *../Out*.

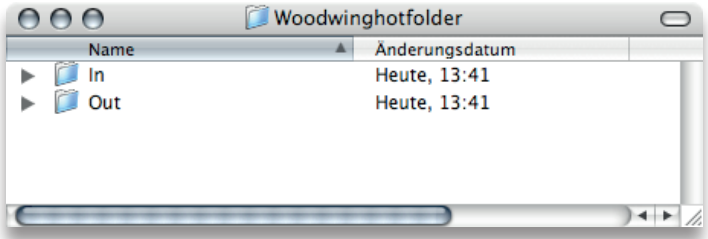

*Monitored folders: You can set up the In and Out folders on any computer in the network. However, the hot folders must be accessible from the server.*

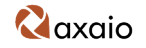

Alternately, you can also create these folders in the MadeToPrint Setting window (under the *Auto Mode* category) with the *"Turbo..."* option. But later, you must remove the *Error* folder created by default because it cannot be used in the Woodwing environment.

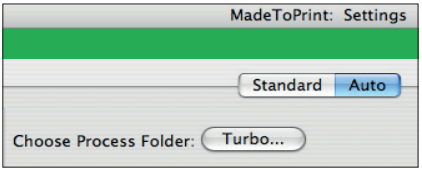

*If you let MadeToPrint create the monitored folder with the Turbo option, you must remove the Error Folder manually later.* 

## **Step 2: Specifying the server name and location**

Now set the Woodwing settings file. Here you can enter the location and name of the server. This settings file is an XML file and is called *WWSettings.xml.* It is located under *Library/Preferences/WoodWing/WWSettings.xml* (Macintosh) or *C:\Documents and Settings\All Users\Application Data\WoodWing* (Windows) and can be opened and edited in a text editor such as BBEdit or Wordpad.

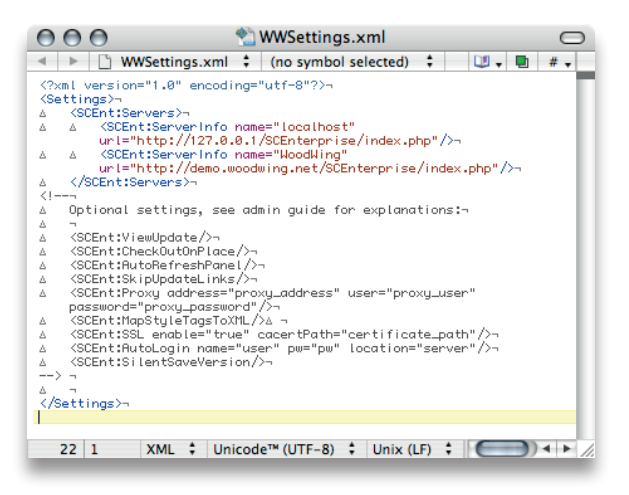

*Set the configuration file* **WWSettings.xml** *to your individual work environment with a text editor.* 

Qaxaio

The file delivered by default specifies as server address for activating the *localhost*, the IP *127.0.0.1* and the Woodwing demo server on the Internet. This is done from the line *ServerInfo* onwards.

```
<Settings>
    <SCEnt:Servers>¬
Δ
A
       <SCEnt:ServerInfo_name="localhost"
        unt="http://127.0.0.1/SCEnterprise/index.php"/>-
        <SCEnt:ServerInfo name="WoodWing"
Δ
    Δ.
        url="http://demo.woodwing.net/SCEnterprise/index.php"/>¬
    </SCEnt:Servers>¬
```
*The values for server name and address are given under* **SCEnt:ServerInfo***.* 

To activate your own workflow server, set the name and address (if needed in a copy of the line) as follows, e.g.:

Under *name=* name the server, such as *WW\_AXAIO\_MAC*. In addition, insert your valid network address next to *url=* (like*http://10.0.0.33*). Thereby, the values for the path to the index file remain unchanged:*/SCEnterprise/ index.php*.

```
<?xml*version="1.0"*encoding="utf-8"?>-
\langle \text{Settings}\rangle_{\exists}<SCEnt:Servers>¬
\Lambda<SCEnt:ServerInfo©name="WW_AXAIO_MAC"©
    去。
Δ.
         url="http://10.0.0.33/SCEnterprise/index.php"/>¬
     </SCEnt:Servers>-
Δ
```
*In the* **<SCEnt:Servers>** *area, you can activate and name the computer you want as server.*

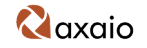

Other options for using Enterprise – for example, automatic login of clients – are blocked in this file in the original state through comments (with *<!--*). You can activate these options by simply copying the corresponding lines to the area between *<SCEnt:Servers>* and *</SCEnt:Servers>*.

```
(1 - -Optional settings, see admin guide for explanations:-
Δ
Δ
   <SCEnt:ViewUpdate/>
Ā
   <SCEnt:CheckOutOnPlace/>
A
   <SCEnt:AutoBefreshPanel/>
Δ
   <SCEnt:SkipUpdateLinks/>
Δ
   <SCEnt:Proxy_address="proxy_address"_user="proxy_user"
Δ
   password="proxy_password"/>
   <SCEnt:MapStuleTagsToXML/>∆ ¬
Δ
   - <SCEnt:SSL enable="true" cacertPath="certificate_path"/>¬
Δ
   <SCEnt:AutoLogin name="user" pw="pw" location="server"/>
Δ
    <SCEnt:SilentSaveVersion/>
Δ
```
*You can enable other functions such as automatic login or automatic update of the View window.*

The meaning of these optional functions is explained in detail in the digital Woodwing Manual *SCEnt\_AdminGuide\_v4.2.pdf* .

# **Step 3: Setting the Woodwing configuration file**

The configuration file *configserver.php* that you must set for using MadeTo-Print with Enterprise is located on a server with Mac OS X as operating system in the folder */Library/WebServer/Documents/SCEnterprise/config*.

Under Windows, the Woodwing installation stores the file in the *c*:|in*etpub\wwwroot\SCEnterprise\config* directory.

To start MadeToPrint, the *MadeToPrint Server Settings* section is important; some values must be completed here.

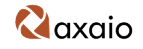

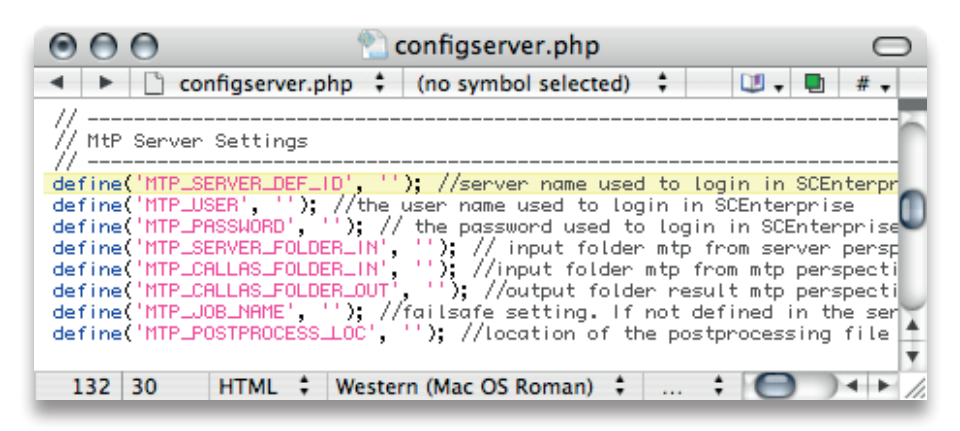

*The settings file* **configserver.php***: To work with MadeToPrint, set up the entries in the* **MtP Server Settings** *area.*

Complete the following definitions:

define('MTPLSERVERLDEFLID', 'WWLAXAIOLMAC');

– The *MTP\_SERVER\_DEF\_ID* expects the server name that is asked during login to SCEnterprise. You gave this name before in the *WWSettings.xml* file. In our example, the name is *WW\_AXAIO\_MAC*.

define('MTP\_USER', 'woodwing');

– The *MTP\_USER* is the user name that the system uses during login to SCEnterprise; by default, the name is *woodwing*.

define('MTP\_PASSWORD', 'ww');

– The entry *MTP\_PASSWORD* refers to the loginpassword for SCEnterprise, which on delivery is *ww* .

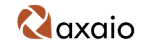

define('MTP\_SERVER\_FOLDER\_IN', '/Users/axaio/Documents/WoodwingHotfolder/In/');

– Under *MTP\_SERVER\_FOLDER\_IN* define how the In folder for MadeTo-Print will be accessed and especially from the server. This In folder was created in *Step 1* and the path is */Users/axaio/Documents/Woodwinghotfolder/ In*

define('MTP\_CALLAS\_FOLDER\_IN','/Volumes/axaio/Documents/WoodwingHotfolder/In/');

– However, in the *MTP\_CALLAS\_FOLDER\_IN* line, define how the In folder will be accessed from the client or MadeToPrint.

define('MTP\_CALLAS\_FOLDER\_OUT', '/Volumes/axaio/Documents/WoodwingHotfolder/Out/');

– The MadeToPrint Out folder is ultimately addressed to *MTP\_CALLAS\_ FOLDER\_OUT*. Even this Out folder was created in *Step 1*; under the path */ Users/axaio/Documents/Woodwinghotfolder/Out.*

#### define('MTPLJ0BLNAME', ''');

– In *MTP\_JOB\_NAME*, you can also issue a default name for MadeToPrint jobs, which can be accessed in case no defaults were entered for this in the MadeToPrint Edit screen (see chapter *Setting up MadeToPrint jobs in MadeToPrint*)*.*

define('MTP\_POSTPROCESS\_LOC','http://10.0.0.33/SCEnterprise/server/MadeToPrintPostProcess.php')

– In the definition *MTP\_POSTPROCESS\_LOC*, specify the path where the *MadeToPrintPostProcess.php* file is located, here *http://10.0.0.33/SCEnterprise/ server/MadeToPrintPostProcess.php.* This PHP file is used in the workflow for documenting the status changes after processing a job (which file was processed and how, was the process successful, etc.).

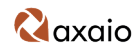

# **Step 4: Settings in MadeToPrint**

The next setup steps are performed directly in the InDesign plug-in, MadeToPrint. First, you must establish the parameters for linking Woodwing Enterprise to MadeToPrint.

In InDesign, call the MadeToPrint plug-in from the *File, MadeToPrint…* menu.

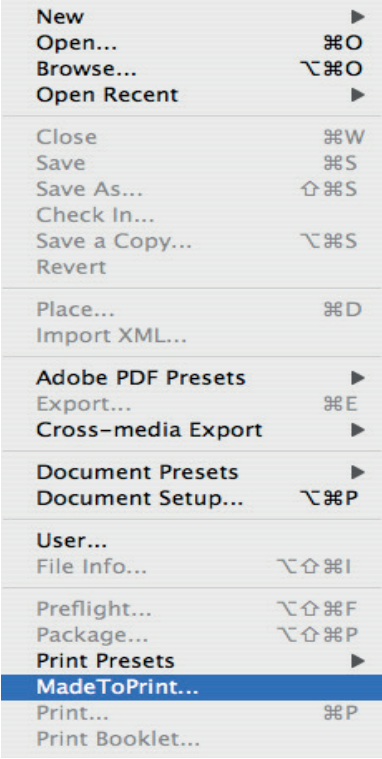

*InDesign menu: you can open MadeToPrint in the* **File** *menu .*

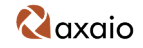

You will see the MadeToPrint start window. For the configuration, use the *Edit* button to switch to the appropriate mode.

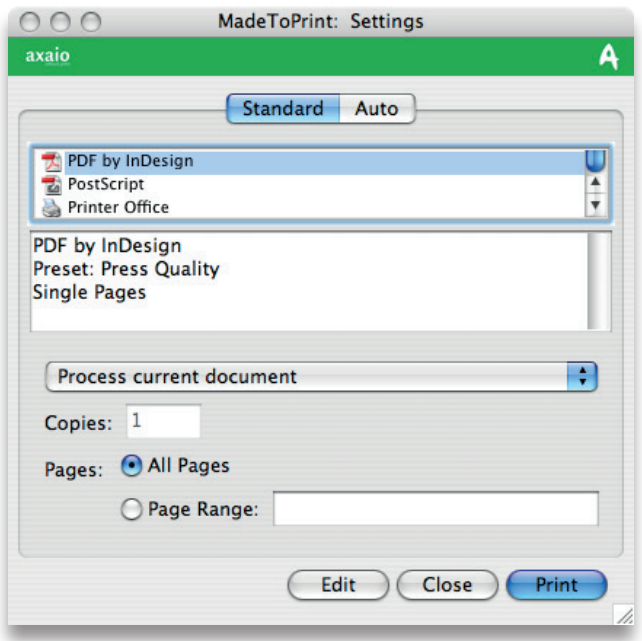

*The MadeToPrint start window: Through* **Edit** *you can access all dialogs for the configuration.*

In this window, change from the *Standard* view to the *Auto* view that is meant for automated workflows, which also applies to Woodwing Enterprise.

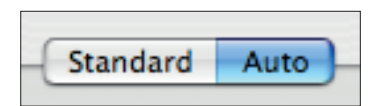

*The setup of MadeToPrint for Wood wing Enterprise takes place in the*  **Auto** *category.*

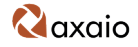

Here, first create a new setting, this is done by clicking on the icon with the plus sign on the top left in the window.

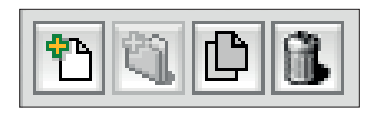

*Function icons: New Setting, New Set (only available in Standard area), Duplicate and Delete.* 

The name for the new configuration at first is simply *New Setting*. In the *General* category, you can enter a specific name in the *Name* field; such as *Woodwing*.

You can leave the other values as they were entered by default by the module.

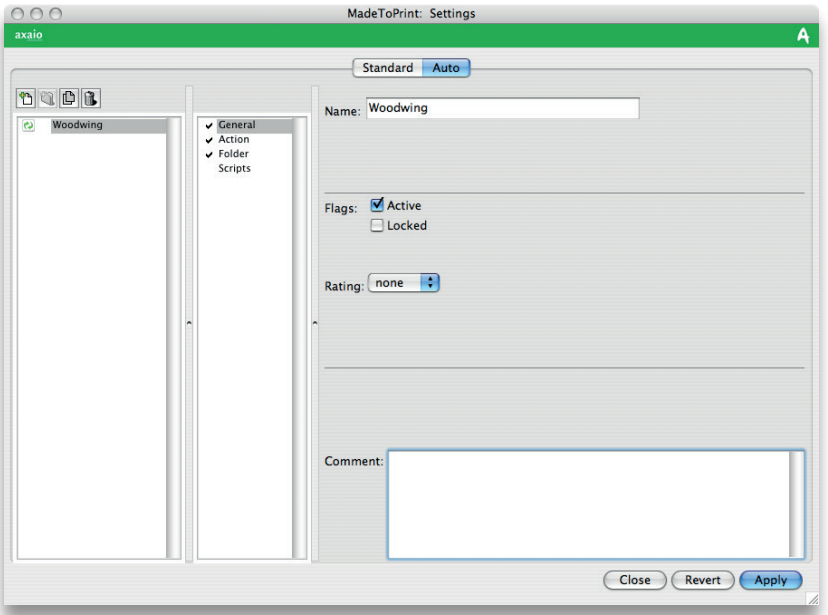

*New Setting: Here you must enter an expressive name in the* **General** *area.*

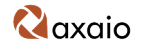

In the *Action* category, select the Processing Mode. To do this, skip the *Process Documents* trigger and set the second option *Process Jobtickets*. Here from the pulldown menu, select the value *Woodwing Enterprise*.

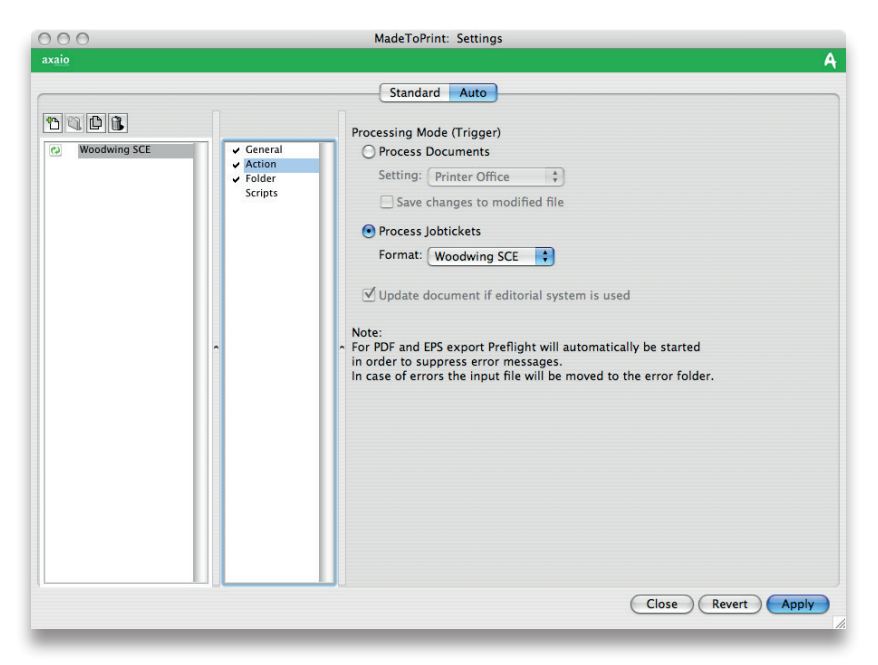

*Action: In the* **Process Jobtickets** *category, set the* **Woodwing Enterprise** *format.*

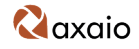

In the *Folder* category, you can define the paths for the In Folder and the Out Folder. You already created these folders as described in *Step 1*. With the *Choose* button, set up the path to these hot folders.

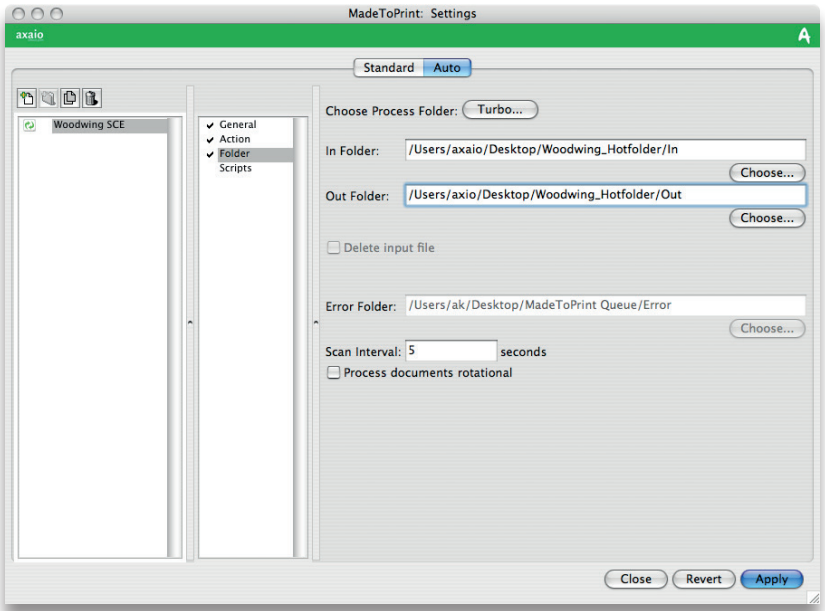

*In and Out: The hot folders for the* **Input** *and* **Output** *were already created in* **Step 1***.* 

With this, you have completed the mandatory measures for setting up Woodwing Enterprise in the MadeToPrint window.

The *Scripts* category offers other options where you can run external scripts before or after opening the documents to process.

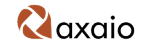

# **Step 5: Configuring MadeToPrint jobs in MadeToPrint**

The complete instruction with all options of the MadeToPrint jobs are given in the PDF manual that is delivered with the software. With an example, we will now show you how to create MadeToPrint jobs.

In MadeToPrint, you can set up jobs that match the different states that your publication can assume during one cycle in the Editorial system. Such as the PDF output for correction workflow via E-mail or the proof output for final check and much more. In our example, we will show the output of a publication as a low-res PDF document.

You can create and edit MadeToPrint jobs in the Edit window in the *Standard*mode.

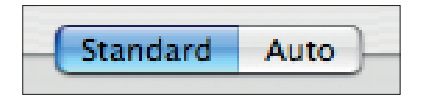

*Switch to Standard mode to set up MadeToPrint jobs.*

Create a new MadeToPrint job by clicking the appropriate icon with the plus sign.

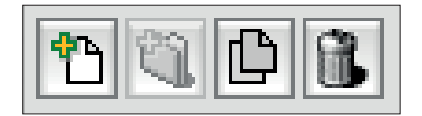

*New MadeToPrint job: A new setting is created by clicking the left icon.*

#### **Name and other settings in "General"**

In the *General* area, under *Name* enter the name under which the MadeTo-Print job must appear, here you can perhaps use *PDF Low Res*.

Leave the *Setting* at *Active*; under the *Rating* menu item, you can define the display sequence in the Run dialog. In the *Comment* field, you can enter an explanation for the MadeToPrint job; MadeToPrint also displays it in theRun dialog if the job is selected.

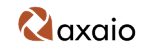

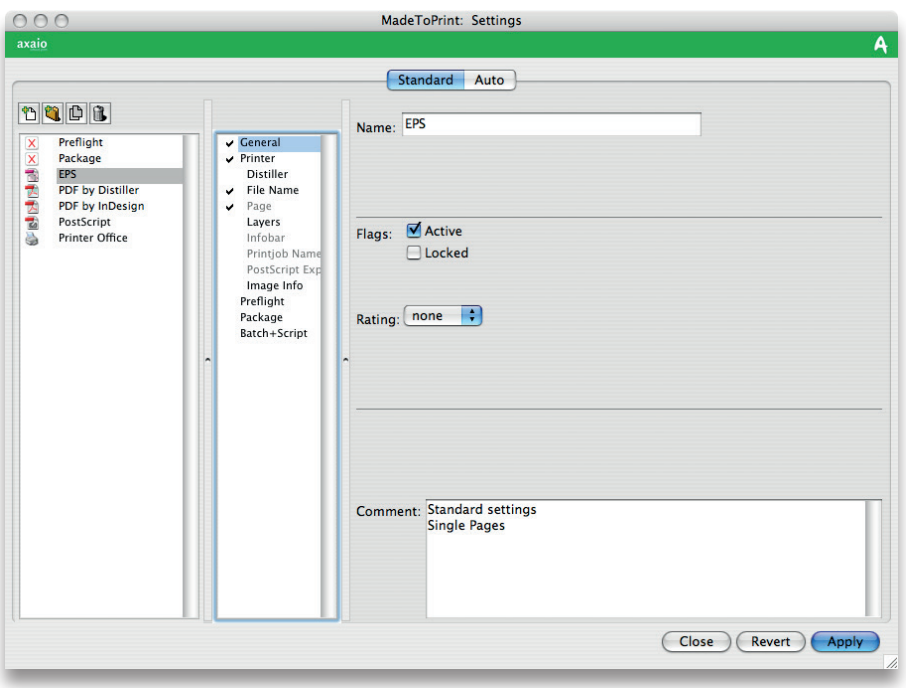

*New MadeToPrint job: In the* **General** *category, enter the basic values, such as* **Name***,* **Active/Locked** *and* **Comment***.*

#### **In the "Printer" function area, set up the PDF output**

In the *Printer* category, from a pulldown menu, you can select whether the job is meant for print output or for the output of a PostScript, EPS, PDF, JPEG, IDML, INX, ePub, SWF file, etc. . Context-sensitive to the selected output type, with the *Setup…* button you can access dialog windows for setting the chosen format output.

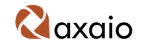

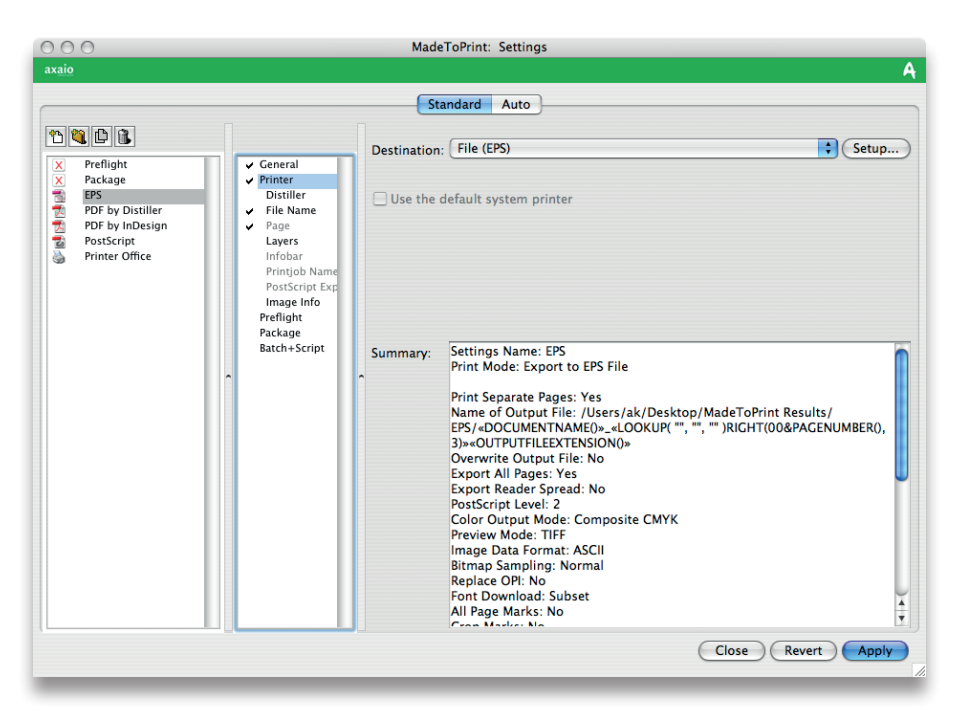

*Printer: Here you select the output type and the possible settings.*

In the example, for the output we will select a PDF file with the *Smallest File Size* preset.

With this, you have created a MadeToPrint job for output as PDF document with as small a file size as possible.

Other functions are available too, such as automatic issue of filenames, single page output, controlled, automated output of InDesign levels, prechecking via MadeToPrint Preflight or InDesigns Live Preflight etc. For more details, please read the appropriate chapters in the MadeToPrint manual.

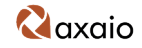

# **Step 6: Working with sets (optional)**

You can get a better overview of a series of MadeToPrint jobs with the option of storing jobs in so-called sets. Sets are comparable with folders.

#### **Creating a new set**

Similar to setting up jobs, you can also issue a name for the sets in the *General* area. It is possible to *deactivate*, to *lock* a set, to provide a rating and to enter a comment.

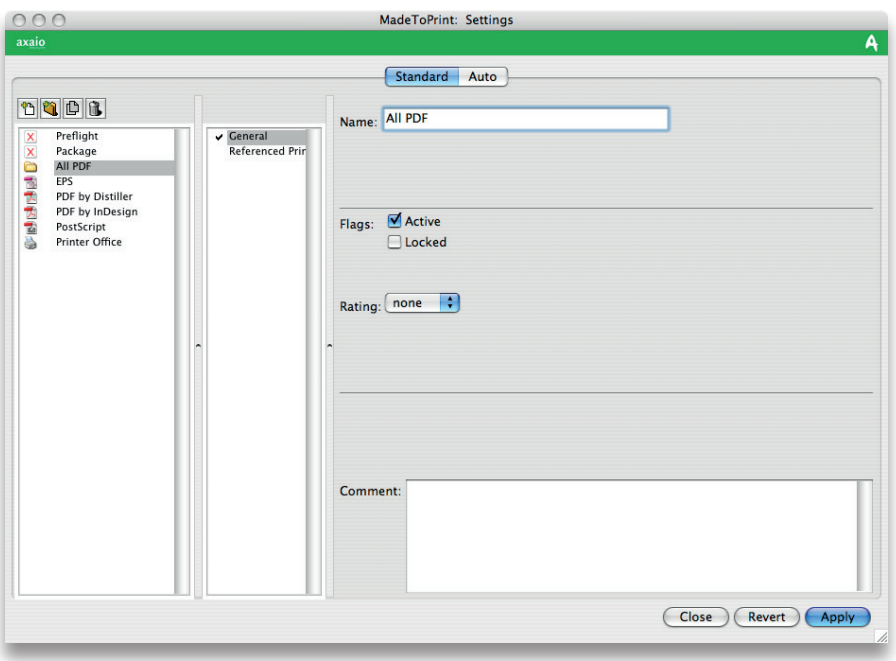

*Sets improve the overview when you want to manage numerous MadeToPrint jobs.*

From the *Referenced Print Settings* function group and with the *Add* button, you can access a dialog to select the jobs you want. With the *Revert* button, you can remove unwanted jobs from the Set list.

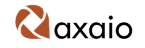

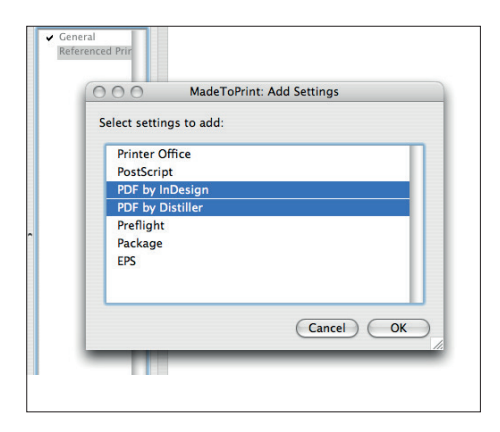

*In MadeToPrint sets, you can group individual MadeToPrint jobs.*

## **The start window with set up MadeToPrint jobs and sets**

In Run Mode, you will find all active MadeToPrint jobs and sets displayed in a list.

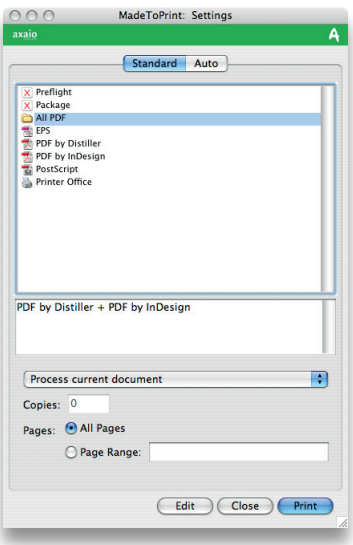

*The Start window provides an overview of all available (i.e. not deactivated) MadeToPrint jobs and of all sets.*

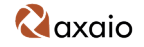

# **Step 7: Including MadeToPrint jobs in Enterprise**

You will configure the next steps in the Woodwing Enterprise area through the web browser in a Maintenance screen. The URL for the login is composed of the server address and the path */SCEnterprise/server/apps/ login.php*.

The opened page prompts you to enter the *User Name* and *Password*. DefaultUser Name and Password are *woodwing* and *ww*.

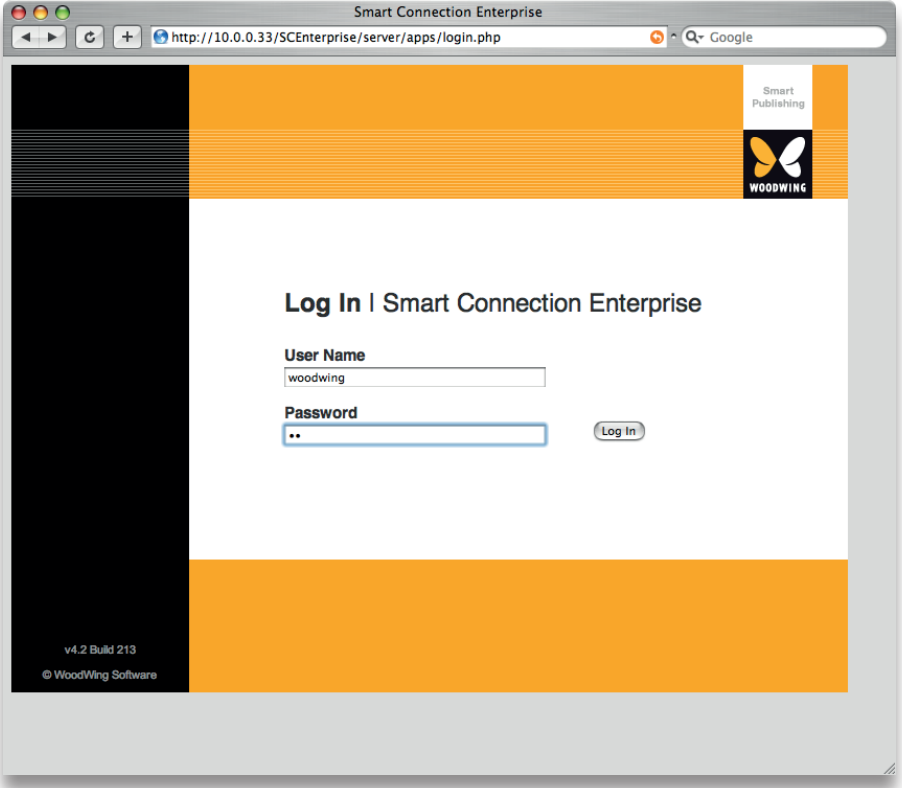

*Login to the server: First, you must login to this server interface with user name and password.*

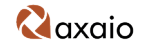

The server interface offers a range of options in the *Applications* and *Maintenance* areas. The settings for the configuration of MadeToPrint are given under the *MadeToPrint* menu item.

Here, it is assumed that the administrator has already set up the appropriate status defaults and workflows for the possible publications.In the MadeToPrint Maintenance screen, you can create new workflows with the *Add* button in the lower area. Here, you can now assign the required MadeToPrint jobs to specific status levels (such as *Draft* status); in our example, *PDF Low Res* for the output of a PDF file with low resolution.

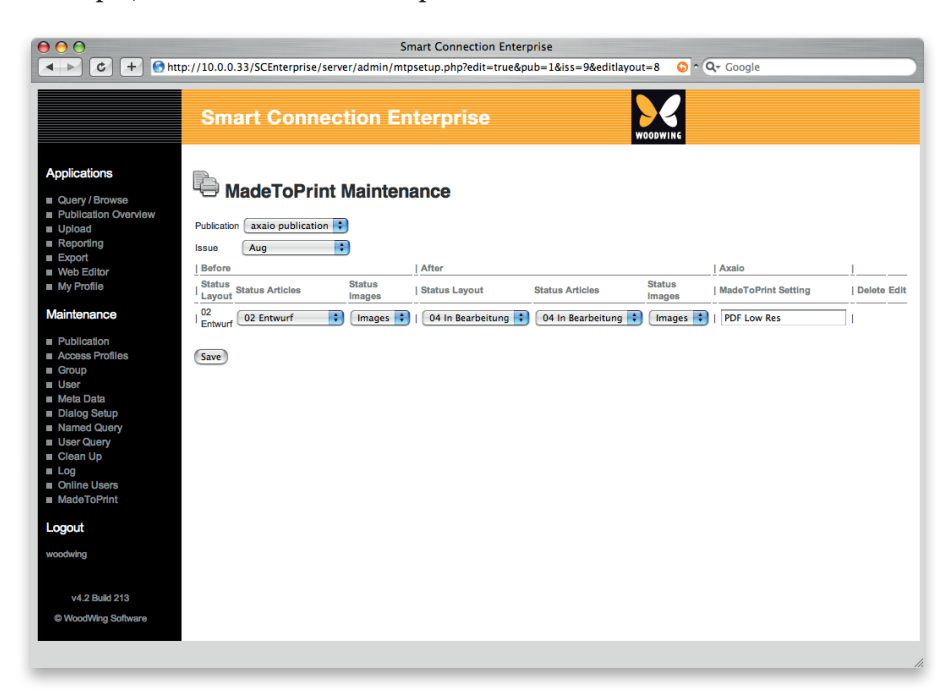

*Browser window: The* **Enterprise Maintenance** *area for MadeToPrint.*

In the *Before* and *After* categories, you can select the status. The *Axaio* column is ready for the allocation of suitable MadeToPrint jobs. For a series of workflow steps, you can define when, which MadeToPrint jobs are to be completed automatically. Here we will select the MadeToPrint job

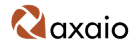

*PDF Low Res*, that must be completed when the user changes the *Status* of an InDesign document in Enterprise from*Draft*to*Edit*.

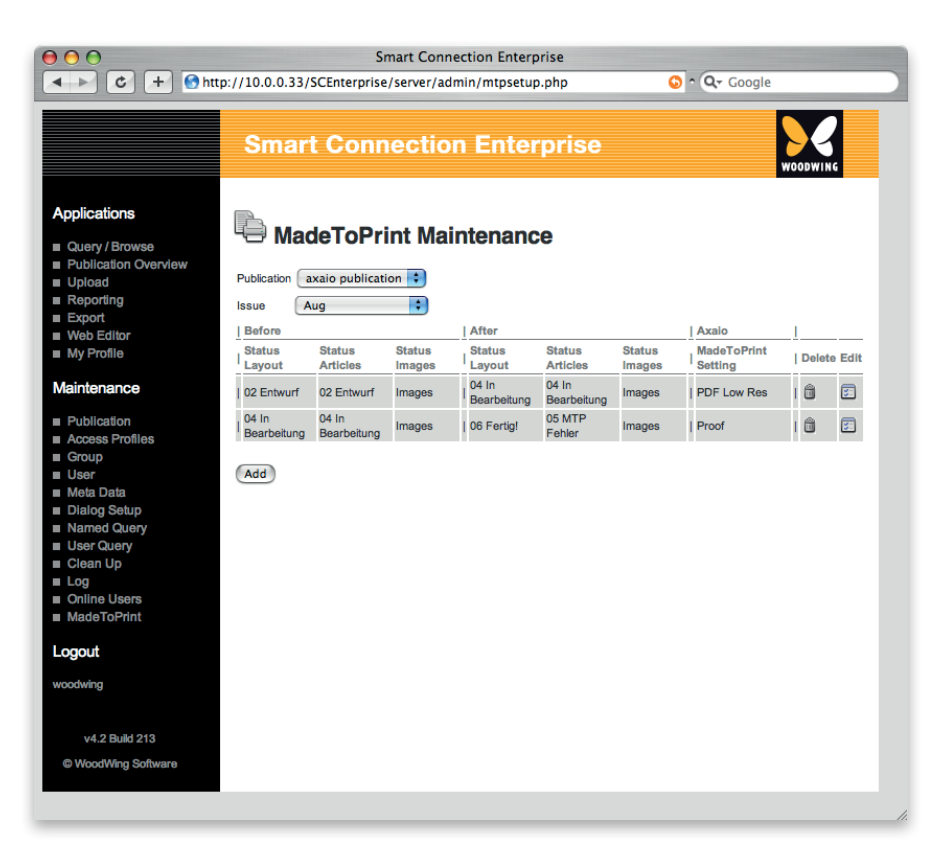

*The Maintenance window shows all created actions. For the overview, you can limit the default values to publication name and output.*

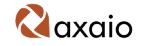

## **Index**

## **A**

Action *17* Auto *8*, *9*, *15*

## **C**

Comment *19*, *20*, *22* configserver.php *11*, *12*

## **D**

Database *6*, *7* Draft *25*, *26*

#### **E**

Edit window *19* EPS *7*, *20* Error file *6*

## **G**

General *16*, *19*

#### **H**

Hot folder *8*, *18*

#### **I**

InDesign document *6* In Folder *13* In folder *6*, *7*, *8*, *13*, *18*

#### **J**

JavaScript *6*, *7* Job ticket *6*, *7*, *17*

#### **L**

localhost *10*

Login *11*, *12*, *24*

#### **M**

MadeToPrint Auto *8* MadeToPrint job *19*, *20*, *21* Maintenance *24*, *25*, *26* MtP Server Settings *11*, *12*

**N** New Setting *16*

## **O**

Out folder *6*, *7*, *8*, *13*, *18*

#### **P**

Password *12*, *24* Password (server interface) *24* PDF *3*, *7*, *19*, *20*, *21*, *25* PHP *7*, *13* postprocess JavaScript *6*, *7* PostScript *20* Preflight *21* preprocess JavaScript *6*, *7* Printer *3*, *20*, *21* Processing *26*

#### **R**

Rating *19* Result XML document *6* Run dialog *19* Run mode *23*

#### **S**

SCEnt:Servers *10*, *11* Scripts *18* Server *6*, *8*, *9*, *10*, *11*, *12*, *24*, *25* Set *22* Standard *10*, *12*, *15*, *19*, *24* Status *25*, *26*

#### **T**

Turbo *9*

## **U**

User *12*, *24* User Name (server interface) *24*

#### **W**

Woodwing Manual *11* WWSettings.xml *9*, *12*

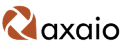